# **Power Commander V Installazione AutoTune AT-100, AT-200, AT-300**

## **Importante:**

A) Se la moto è dotata del sistema di antinquinamento (valvola PAIR. AIS, ecc.) che inietta aria fresca nei condotti di scarico, **occorrerà disabilitarlo** (es. occludendo il/i tubo/i di passaggio aria)

B) Se il veicolo è dotato di sonda lambda allo scarico, essa dovrà essere scollegata secondo le indicazioni specifiche per il modello. Nel caso non fosse possibile escluderla (es. installazione Optimizer) l'Autotune dovrà essere disattivato nell'area di funzionamento della sonda (Closed Loop).

- 1) Posizionare i moduli Autotune in prossimità dell'unità PCV.
- 2) Avvitare le sonde lambda sullo scarico e collegare i cavi lambda alle sonde tramite il connettori specifici.
- 3) Collegare i cavi delle sonde lambda (6 fili colorati) alle rispettive posizioni nelle morsettiere dei moduli Autotune.
- **Nota :** La sonda lambda del cilindro di **Sinistra** oppure **Anteriore** deve essere collegata al modulo AutoTune con il numero **1** e prenderà i riferimenti di **Cilindro/Tavola 1**.

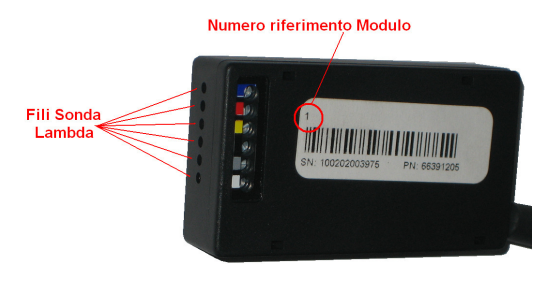

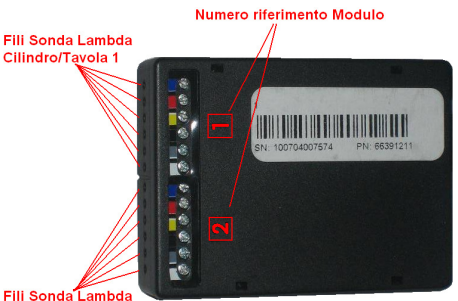

- 4) Collegare i due fili di colore ROSSO dei moduli Cilindro/Tavola 2 Autotune ad un positivo 12v sotto chiave (ad
- esempio sul cablaggio del fanale posteriore oppure dell'interruttore stop posteriore.
- 5) Collegare i due fili di colore NERO al terminale negativo della batteria.

**Nota :** Sulle moto NON dotate di batteria è possibile ugualmente installare il modulo Autotune; in tal caso collegare il filo ROSSO del modulo Autotune al positivo 12v in uscita dal regolatore di tensione. Collegare il filo nero al bullone di massa della bobina di accensione.

6) Se i moduli Autotune AT-100 e AT-300 sono due separati, collegare il modulo Autotune 1 al modulo Autotune 2 utilizzando uno dei due cavi CAN inclusi nella confezione. Utilizzare il cavo lungo o corto a seconda della necessità specifica. E' indifferente quale porta CAN viene utilizzata.

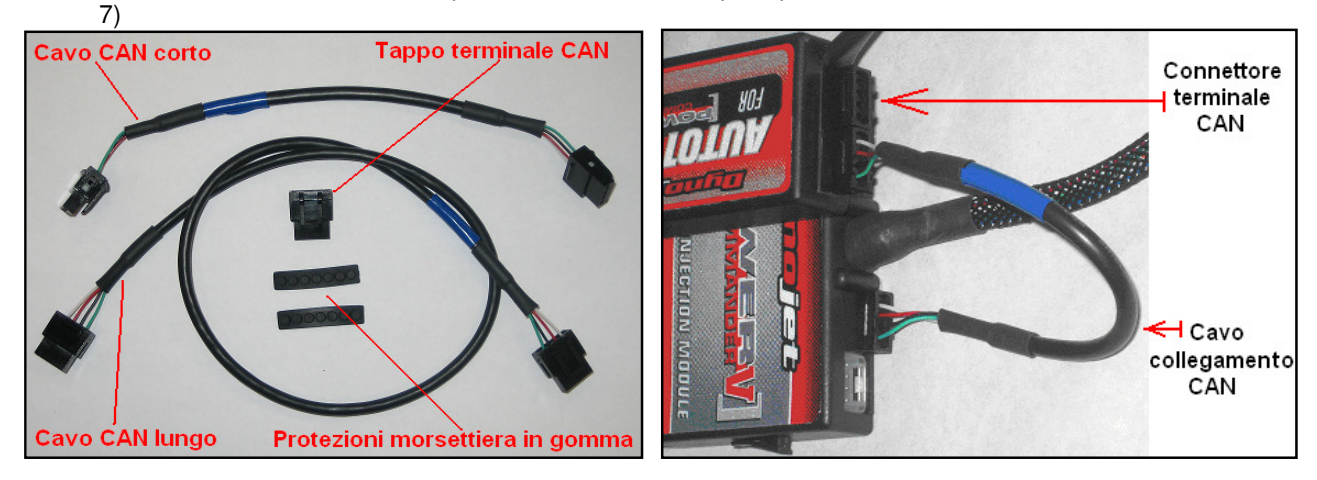

8) Utilizzare l'altro cavo CAN per collegare il modulo Autotune (o Autotune 1) all'unità PCV. E' indifferente quale porta CAN viene utilizzata.

9) Inserire il connettore terminale CAN nella porta rimasta libera dell'unità PCV oppure indifferentemente del modulo Autotune.

**NOTA:** Non è necessario utilizzare il connettore terminale CAN se almeno uno dei moduli ha serial number uguale o successivo ai seguenti :

- Unità PC5, SFM e Modulo Accensione sn# 141203xxxxxx e successivi
- Unità Wide Band e Autotune singolo (AT-200) sn# 150302xxxxxx e successivi
- Unità Autotune doppia sonda (AT-100 e AT-300) sn# 150302xxxxxx e successivi
- Unità PC5+IGN ( con Modulo Accensione integrato) sn# 150202xxxxxx e successive

in quanto la resistenza CAN è già presente all'interno dell'unità stessa.

Inserire le protezioni in gomma nella morsettiera dei moduli Autotune, asportando l'estremità pretagliata.

# **Impostazioni software per Autotune AT-200 (sonda singola )**

Una volta collegati i moduli all'unità PCV collegarla al computer tramite il cavo USB.

- 1) Avviare il software PCV Control Center, versione 1.0.6.4 o superiore.
- 2) Selezionare il menu **Power Commander Tools -> Configure -> Feature Enables and Input Selections** e spuntare la casella della funzione **Autotune**

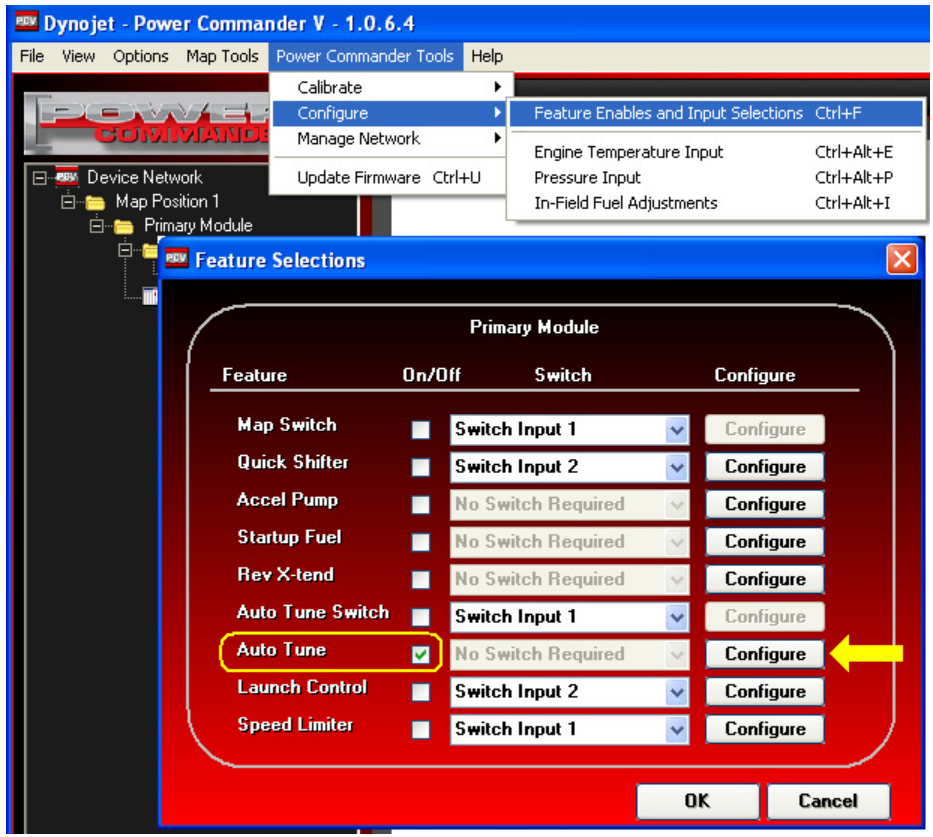

#### **Nota:**

La funzione **Auto Tune Switch** deve essere abilitata solamente se è presente un interruttore/selettore per accendere/spegnere l' Autotune.

#### 3) **Settaggi Opzionali :**

Cliccare il pulsante **Configure** della funzione Auto Tune.

#### **Require Run Time**

Attivato di default (spuntato). Indica quanto tempo, dopo l'avviamento del motore, il software attende prima di iniziare l'acquisizione.

## **Require Engine Temp**

Non attivo di default. \*\*\* Richiede collegamento del filo opzionale di temperatura \*\*\* . Indica la temperatura che deve raggiungere il motore prima che il software inizi ad acquisire.

#### **Max Enrichment/Enleanment Trim (%)**

Valori massimi che il software potrà Correggere.

#### **Number of O2 Sensors**

Indica quante sonde Autotune sono presenti Per il kit AT-200 l'impostazione obbligata è **1**

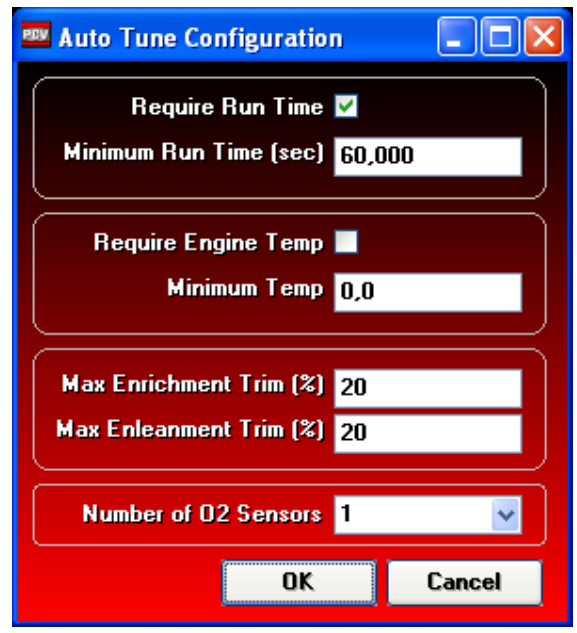

# **Impostazioni software per Autotune AT-100 e AT-300 (doppia sonda lambda)**

Una volta collegati i moduli all'unità PCV collegarla al computer tramite il cavo USB.

- 1) Avviare il software PCV Control Center, versione 1.0.6.4 o superiore.
- 2) Salvare la mappa attuale sul computer, occorrerà in seguito riprendere i valori dalla tavola AFR.
- 3) Selezionare il menu **Power Commander Tools -> Configure -> Feature Enables and Input Selections** e spuntare la casella della funzione **Autotune**

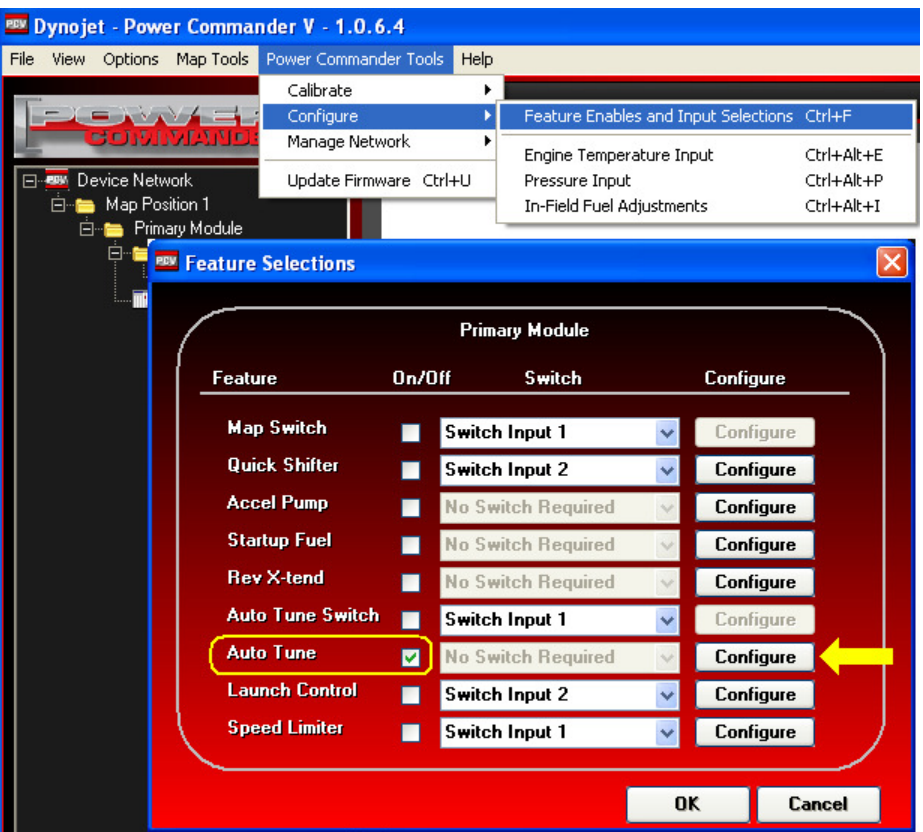

#### **Nota:**

La funzione **Auto Tune Switch** deve essere abilitata solamente se è presente un interruttore/selettore per accendere/spegnere l' Autotune.

4) Cliccare il pulsante **Configure** della funzione Auto Tune.

#### **Require Run Time**

Attivato di default (spuntato). Indica quanto tempo, dopo l'avviamento del motore, il software attende prima di iniziare l'acquisizione.

#### **Require Engine Temp**

Non attivo di default.

\*\*\* Richiede collegamento del filo opzionale di temperatura \*\*\* . Indica la temperatura che deve raggiungere il motore prima che il software inizi ad acquisire.

**Max Enrichment/Enleanment Trim (%)** 

Valori massimi che il software potrà Correggere.

#### **Number of O2 Sensors**

5) Indica quante sonde Autotune sono presenti Per il kit AT-100 e AT-300 deve essere impostato **2** 

5) Impostare il valore **2** , e cliccare **OK.**

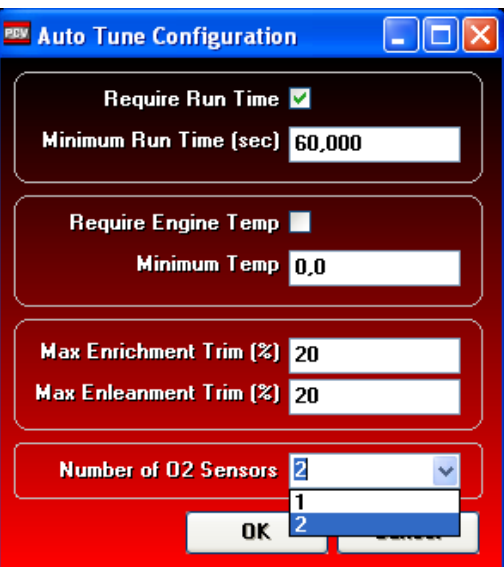

6) Comparirà il seguente messaggio :

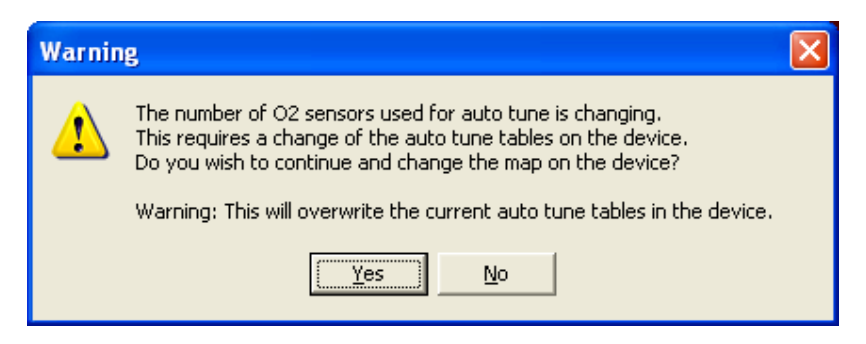

 Il numero delle sonde lambda utilizzate per l' auto tune sta cambiando. Ciò richiede la variazione delle tavole auto tune nel dispositivo. Si vuole procedere e cambiare la mappa nel dispositivo ?

Attenzione: Questa procedura sovrascriverà le attuali tavole auto tune.

7) Premere **Yes** .

Se la mappa benzina era in modalità BASE e non AVANZATA per cilindro, una volta che la si invia al Power Commander comparirà anche questo messaggio :

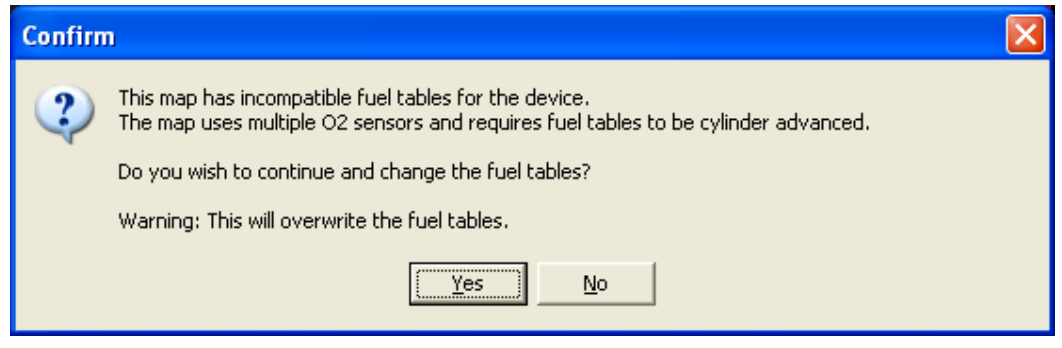

Questa mappa ha tavole benzina incompatibili per il dispositivo. La mappa utilizza più sonde lambda e richiede le tavole benzina in modalità avanzata per cilindro.

Si vuole continuare e cambiare le tavole benzina ?

Attenzione: Questa procedura sovrascriverà le attuali tavole benzina.

#### 8) Premere **Yes** .

La mappa PCV è ora configurata con l' auto tune in modalità Dual Sensor **BASE** ovvero una tavola di riferimento Target AFR e due tavole Trim, una per ogni cilindro.

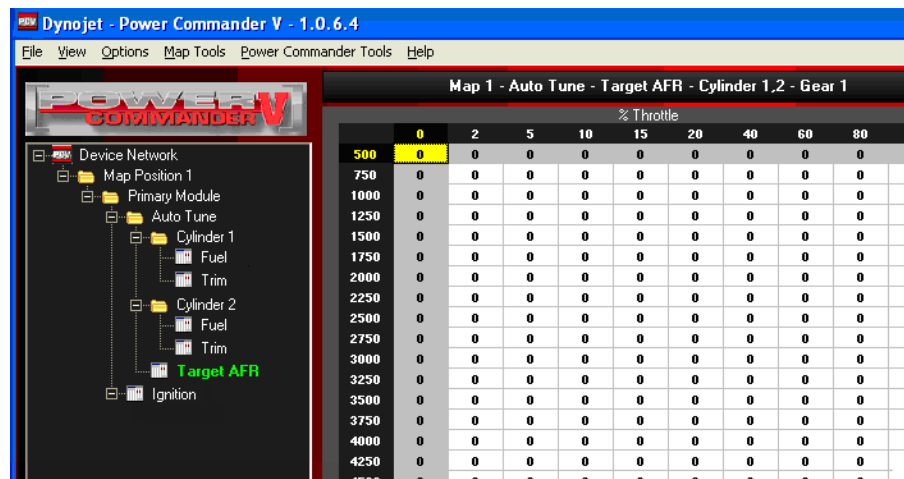

**9)** Se si vuole avere due tavole Target AFR (una diversa per ogni cilindro) per regolare in modo diverso la carburazione per ogni cilindro, occorrerà passare alla modalità avanzata. Selezionare il menu **Map Tools -> Advance/Demote Map :** 

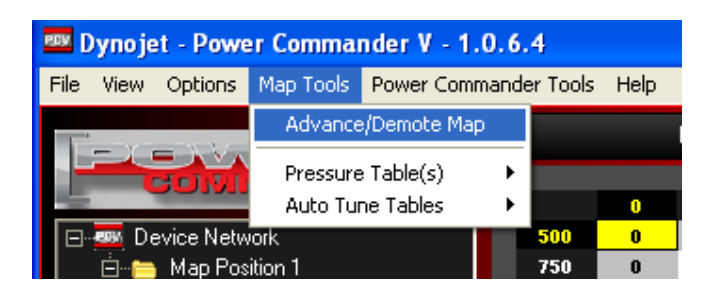

10) Nel campo **Target AFR Tables** selezionare Cylinder Advanced :

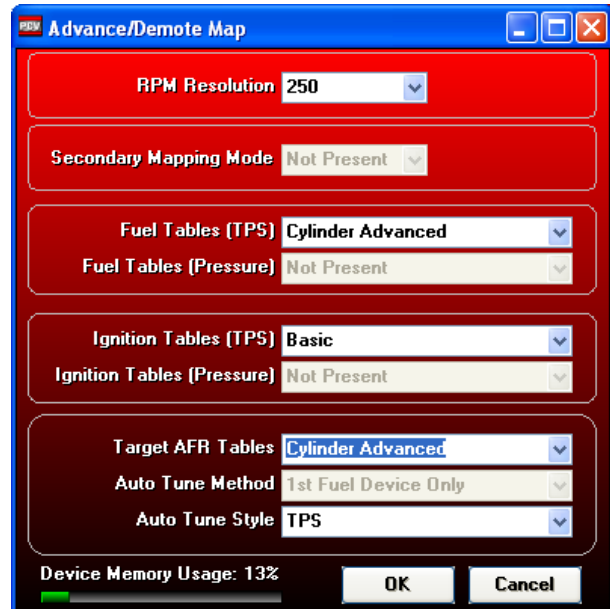

11) Ora si potranno gestire due tavole Target AFR differenti :

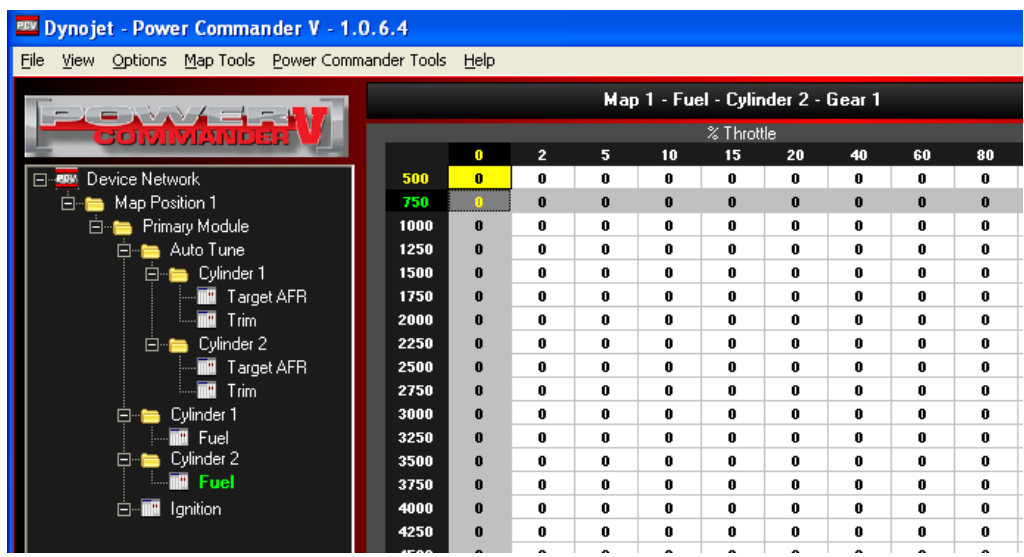

12) Inviare la mappa al Power Commander V.

# **Reinserimento tavole Auto Tune e/o Fuel**

Con il passaggio alla modalità avanzata le tavole della mappa sono state probabilmente azzerate. Per reinserire i valori delle tavole benzina e/o riferimento Target AFR presenti nella mappa iniziale è possibile copiarli dalla mappa originariamente inserita e salvata in precedenza sul computer.

1) Aprire la mappa salvata sul computer, selezionare la tavola desiderata (es. Target AFR), cliccare con il tasto DESTRO sulla tavola, quindi selezionare **Select All** :

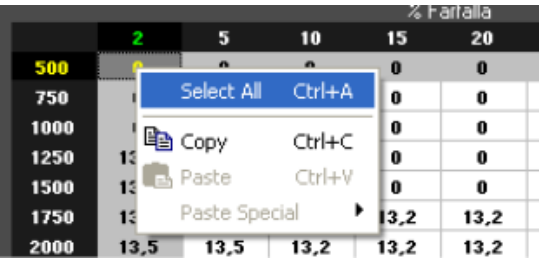

2) Cliccare nuovamente con il tasto DESTRO e selezionare COPY :

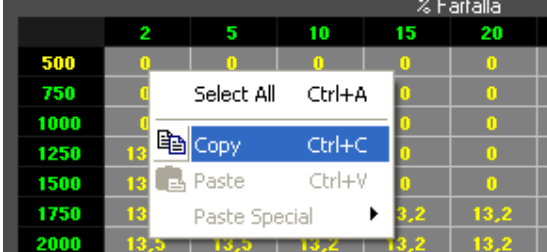

Questo permetterà di memorizzare nel computer i valori della tavola dei valori.

- 3) Richiamare dal PCV la mappa ( pulsante Ricevi Mappa ).
- 4) Selezionare la tavola su cui si vogliono mettere i valori (es. Target AFR) , quindi cliccare con il tasto DESTRO sulla tavola, poi selezionare **Select All** :

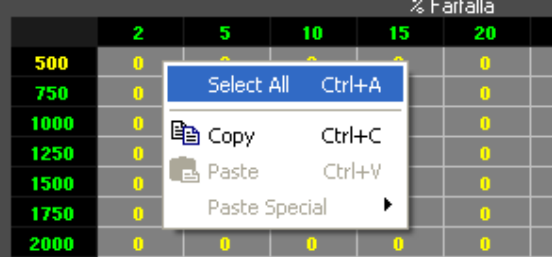

5) Cliccare nuovamente con il tasto DESTRO e selezionare **PASTE** :

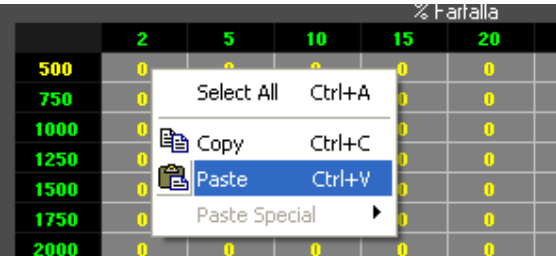

- 6) Inviare la mappa al Power Commander V.
- 7) Ripetere la stessa procedura dal punto 14 per le altre tavole.

# **Come funziona l'Autotune**

Una volta attivato il modulo Autotune l'unità Power Commander legge durante la marcia il valore della sonda lambda lineare Dynojet ed effettua delle variazioni di benzina per raggiungere l'obbiettivo di carburazione impostato.

L'obbiettivo di carburazione impostato è quello presente nella tavola **Target AFR**. Le variazioni benzina generate dal PC5 vengono scritte nella tavola **Trim**.

Su ogni mappa Power Commander 5 (che non sia importata da Pc3) è presente la tavola Target AFR già compilata da Dynojet con i valori ottimali in funzione di RPM e TPS per quella moto specifica. Qualora non fosse presente (es. in precedenza era attiva la funzione doppia mappa e le tavole Target AFR e Trim erano state cancellate) è possibile aprire una qualsiasi mappa della stessa moto presente sul sito internet, e copiarla.

Durante la marcia la tavola Trim viene aggiornata continuamente nel Power Commander e l'effetto delle modifiche sono in tempo reale. La centralina PC5 effettua le variazioni presenti nella tavola benzina **Fuel** sommandole a quelle mano a mano scritte nella tavola **Trim**. Non è quindi necessario fermarsi per approvare le modifiche.

# **Domande Frequenti :**

**Ho attivato la funzione Switch Map (doppia mappa) posso attivare anche l'Autotune ?** 

No le funzioni Autotune e Doppia mappa non possono essere attivare contemporaneamente, si può attivare l'Autotune oppure la doppia mappa, l'una esclude l'altra.

#### **Quando spengo la moto le variazioni dell'Autotune vanno perse ?**

No, la tavola Trim rimane compilata ed in memoria nel PC5. Quando si riparte la compilazione riprenderà dai valori presenti.

#### **Devo accettare i Trim frequentemente ?**

Non è necessario, la tavola Trim continuerà a compilarsi in base alle necessità del motore. Tuttavia è consigliato controllare la tavola Trim di tanto in tanto per vedere se i valori hanno raggiunto la soglia limite impostata (e nel caso quindi accettarli) oppure se non si verificano picchi anomali di correzione

### **Installando l'autotune devo rimuovere la sonda lambda originale ?**

Dipende da moto a moto. In alcuni casi è possibile ma non nella maggior parte delle moto moderne dove la centralina originale segnalerebbe un guasto e/o funzionerebbe in modalità di protezione. Fare riferimento al catalogo Dynojet caso per caso.

Se non è possibile rimuovere la sonda originale (o se si utilizza un modulo Optimizer) occorrerà disabilitare l'Autotune nell'area di funzionamento della sonda originale lasciando il valore " 0 " nelle rispettive celle della tavola Target AFR. Nella maggior parte dei casi è già preimpostata nel modo corretto da Dynojet.

### **Posso usare la sonda originale al posto di quella Dynojet ?**

No non è possibile, non sono compatibili. Inoltre la sonda lambda originale è una Narrow Band (banda stretta) quindi con scarsa precisione mentre quella fornita con l'Autotune è una Wide Band (banda larga).

#### **La sonda originale ha un alloggiamento piccolo (12 mm) mentre quella Dynojet ha un attacco grande (18 mm). Posso utilizzare un adattatore per installarla ?**

No non è possibile, la sonda lambda deve essere investita direttamente dal flusso del gas di scarico. Occorre praticare un foro aggiuntivo e saldare la ghiera 18 mm x1,5 (fornita in acciaio con alcuni kit)

### **In quale posizione dello scarico posso installare la sonda lambda dell'Autotune ?**

Si può installare la sonda il più possibile vicino alla testa del motore o all'unione 4:2:1 dello scarico, comunque a non meno di 80/90 cm dalla fine del silenziatore.

#### **Ho elaborato il motore sostituendo alberi a cammes, pistoni e lavorata la testa, devo modificare la tavola Target AFR ?**

No la tavola Target AFR è ottimale anche per quelle modifiche se si utilizza benzina comune da distributore.

### **Se utilizzo benzina racing o con degli additivi devo modificare la tavola Target AFR ?**

Nella maggior parte dei casi sì, benzine con alto contenuto di ossigenanti richiedono una rapporto AFR più ricco. In questo caso sarà necessario sapere dal fornitore della benzina o dell'additivo come variarlo in funzione della benzina specifica o delle percentuali di utilizzo dell'additivo.